## **BoD**

## Att skapa en PDF med Microsoft Word 2016

## Genomför följande steg för att skapa en PDF-fil med Microsoft Word 2016:

Tryck på Arkiv för att hitta Spara som-funktionen i Microsoft Word 2016. Här kan du bestämma vilken plats du vill spara ditt dokument på. Du kan välja bland dina senast använda platser eller bläddra genom datorns filer. Välj platsen för att spara, ange filnamnet och ändra filformatet till PDF.

När du ändrar filformatet till PDF, visas tillvalet Optimera för: nere i fönstrets vänstra hörn. Du kan då välja mellan alternativen Standard och Minsta storlek. Standardalternativet är att föredra för de flesta ändamål.

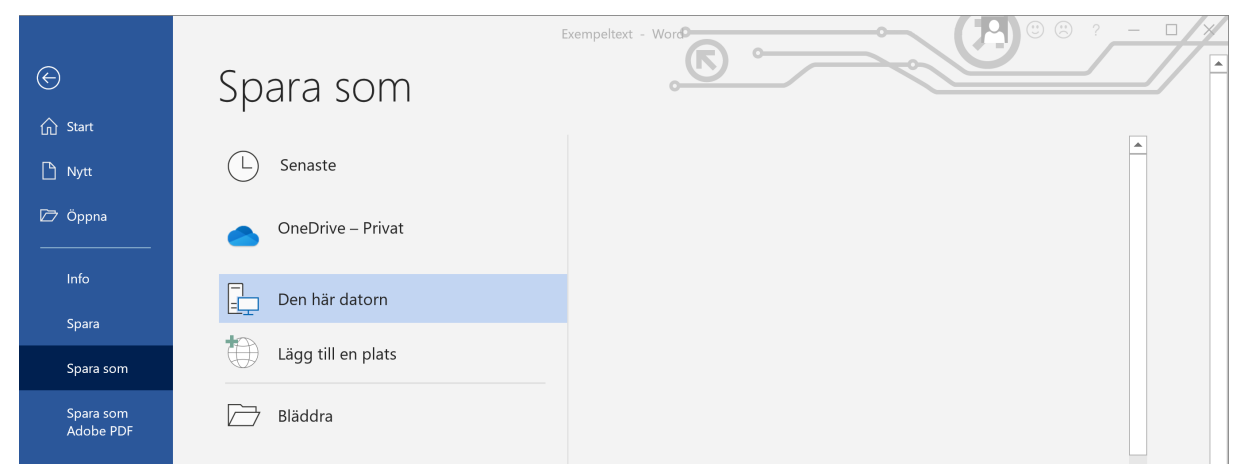

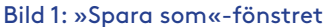

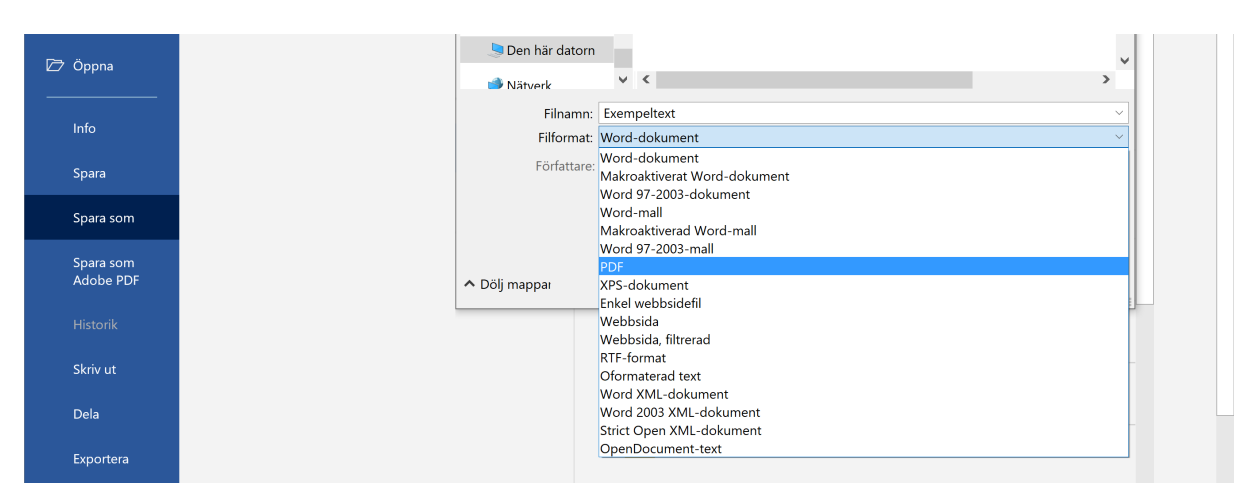

Bild 2: Att välja ut »PDF« som filformat

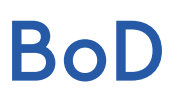

Mittemot optionen Optimera för: kan du trycka på Alternativ... för ytterligare inställningar när du t.ex. endast vill spara en del av ditt Word-dokument som PDF. Till vänster om Spara-knappen finns det dessutom optionen Verktyg > Alternativ för Spara (bild 4). Observera att alternativet »Bädda in teckensnitt i filen« är vald. Tryck därefter på OK och Spara för att slutföra skapandet av PDF-filen.

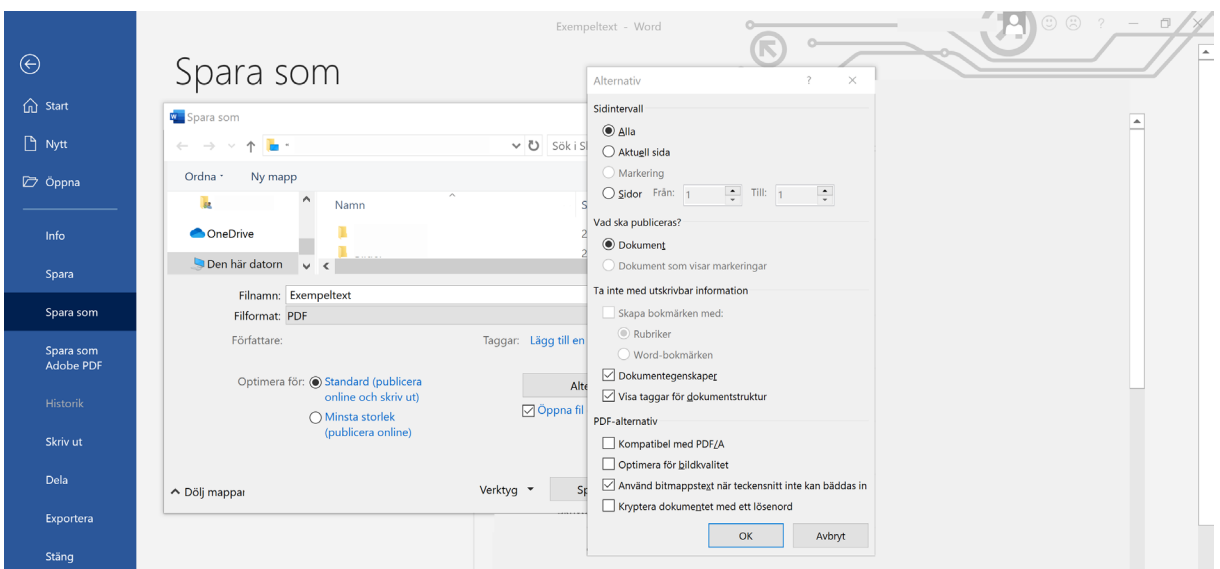

Bild 3: Alternativ

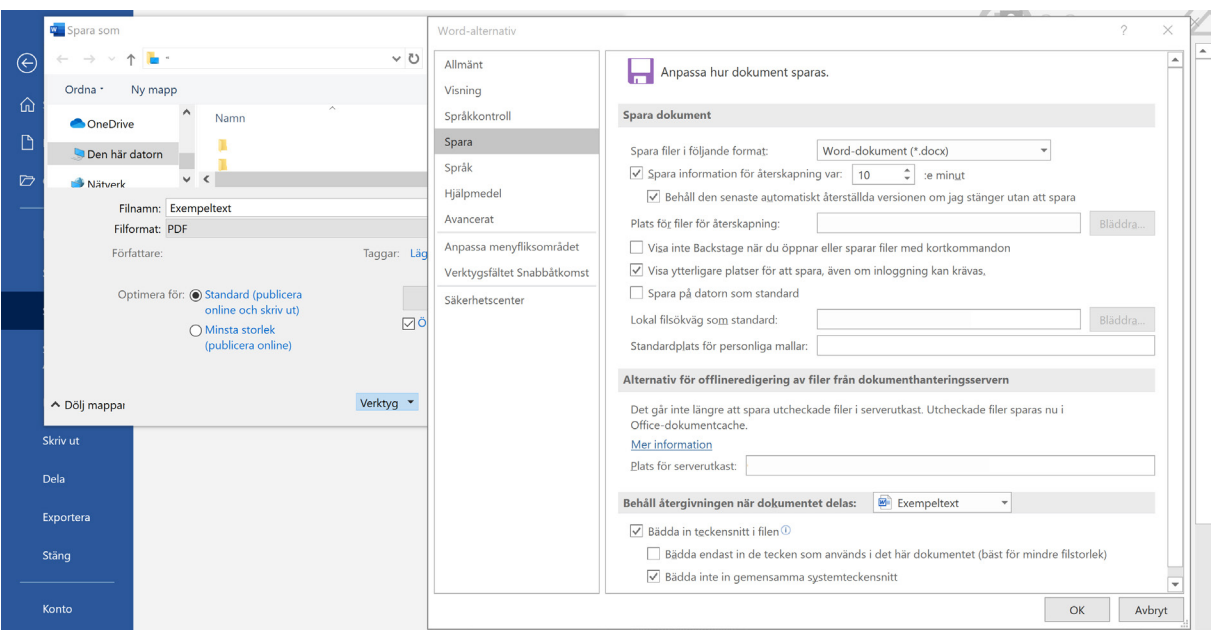

Bild 4: Verktyg